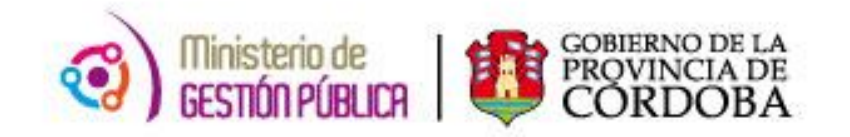

1 | P a *g i n a g* 

# 2015

# **RECONOCIMIENTO DE SERVICIO**

## FACTOR HUMANO

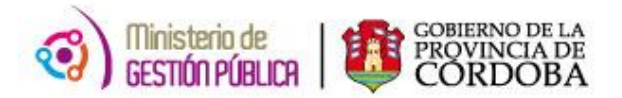

### **Indice**

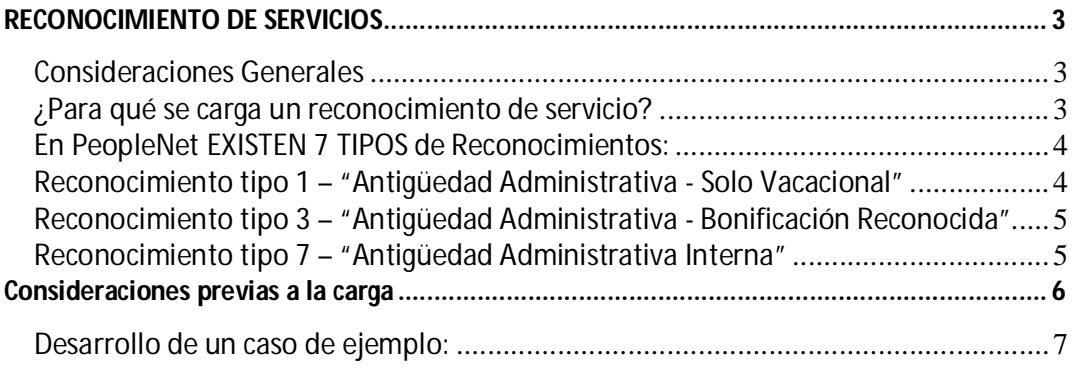

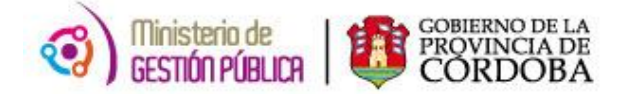

### **RECONOCIMIENTO DE SERVICIOS**

#### *Consideraciones Generales*

Reconocer es acreditar formalmente los servicios con aportes, desempeñados y declarados por un agente, mediante la presentación de la documentación correspondiente.

#### *¿Para qué se carga un reconocimiento de servicio?*

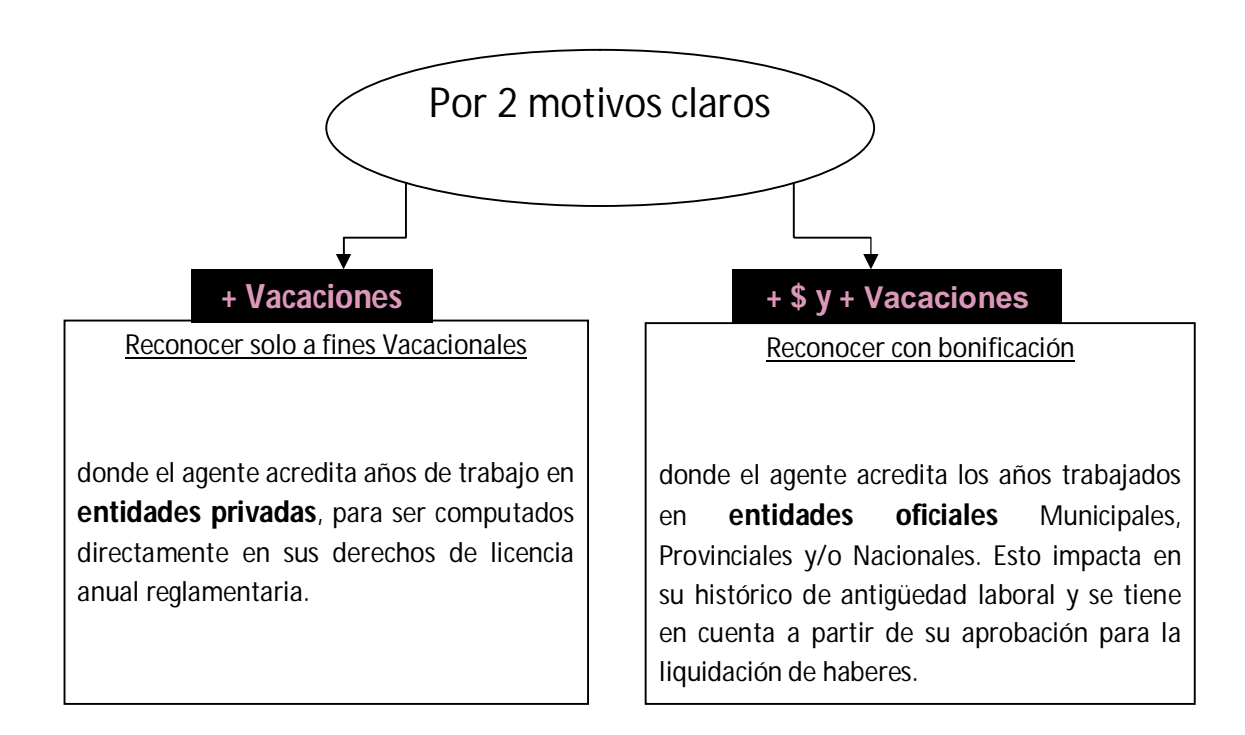

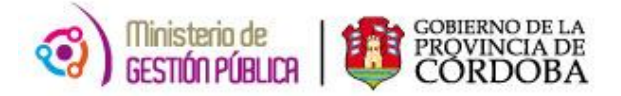

#### *En PeopleNet EXISTEN 7 TIPOS de Reconocimientos:*

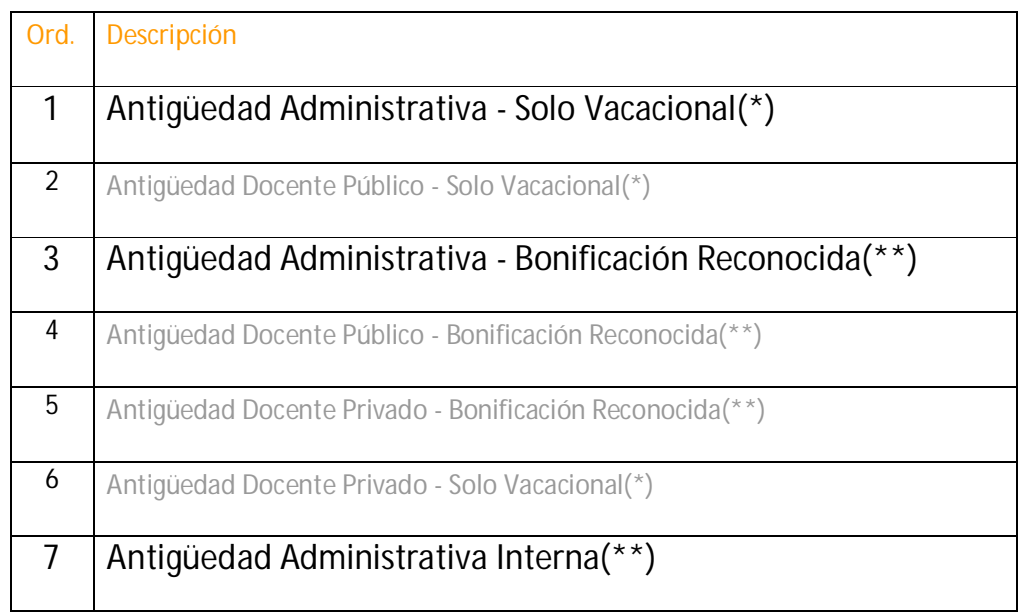

En este instructivo explicaremos los tipos 1, 3 y 7, dado que estos se aplican al personal administrativo.

#### *Reconocimiento tipo 1 – "Antigüedad Administrativa - Solo Vacacional"*

Este tipo de reconocimiento permite cargar períodos trabajados en *entidades del ámbito privado* y se utiliza solo a fines Vacacionales. Esto significa que, una vez cargados los datos, impactarán directamente en los derechos de Licencia Anual Reglamentaria (LAR).

Antigüedad para el cálculo de LAR = antigüedad administrativa actual + antigüedad reconocida de entidades privadas

Cada sectorial de personal cargará los datos del reconocimiento mediante **Resolución** emitida desde la Dirección de Jurisdicción de Asuntos Legales del Ministerio de Gestión Pública, tras la presentación de la copia de la Resolución y expediente emitidos por el ANSES de los aportes realizados, ambos debidamente certificados por la oficina de personal del ministerio al cual el agente pertenece.

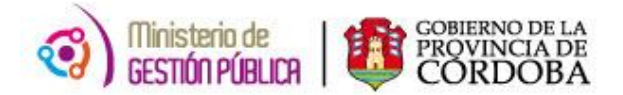

#### *Reconocimiento tipo 3 – "Antigüedad Administrativa - Bonificación Reconocida"*

Este tipo de reconocimiento permite cargar períodos de trabajo realizados en *entidades oficiales* Municipales, Provinciales y/o Nacionales y se utiliza para la paga por antigüedad administrativa.

Cuando un agente acredita un período trabajado en un cargo perteneciente a un escalafón<sup>1</sup> **diferente** al activo o que, en su defecto, no está cargado en el sistema dentro de la historia laboral del Agente (Véase Constancia de Servicio), se usa este tipo de reconocimiento.

Para el caso de aportes **Nacionales y/o Municipales**, cada sectorial de personal cargará los datos del reconocimiento mediante **Resolución** emitida desde la Dirección de Jurisdicción de Asuntos Legales del Ministerio de Gestión Pública, tras la presentación de la copia de Resolución y expediente emitidos por el ANSES de los aportes realizados, ambos debidamente certificados por la oficina de personal del ministerio al cual el agente pertenece.

Para el caso de aportes **Provinciales** se deberá presentar una Certificación de Servicios con el detalle de los aportes realizados emitida por la Caja de Jubilaciones de Córdoba.

#### *Reconocimiento tipo 7 – "Antigüedad Administrativa Interna"*

Este tipo de reconocimiento permite cargar períodos de trabajo realizados en *entidades oficiales* Provinciales con la particularidad de que, cuando se carga en el sistema, se reconocen automáticamente los datos **preexistentes** de otros roles cerrados que tenga cargados el agente.

El sistema permitirá aunar al Rol activo o seleccionado todos aquellos roles que correspondan al mismo escalafón<sup>2</sup>, o que estén relacionados al escalafón del cargo base a los efectos del cálculo de la antigüedad administrativa.

Para este caso se deberá presentar una Certificación de Servicios con el detalle de los aportes realizados emitida por la Caja de Jubilaciones de Córdoba.

l

<sup>&</sup>lt;sup>1</sup> escalafón=agrupamiento

<sup>2</sup> escalafón=agrupamiento

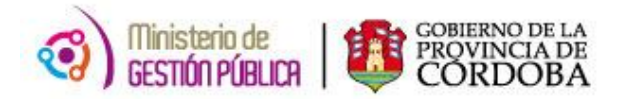

#### **Consideraciones previas a la carga**

Con la documentación en mano, lo primero que debe identificar es de qué agente se trata **ID persona** y el **tipo de reconocimiento** que se quiere cargar.

Luego deberá ingresar en la "Constancia de Servicio"<sup>3</sup> (Ver Pantalla 1), de allí se obtiene información de base como: **número de Rol** activo, y sobre el cual se desea cargar el reconocimiento, fecha de alta, agrupamiento y cargo al que pertenece, etc.

Se necesitarán los datos del Instrumento Legal: **Tipo**, **Número** y **Fecha,** y el detalle del reconocimiento, el **período** que se desea reconocer y los datos de la **empresa** donde desempeño su labor. Si fueran más de un período a reconocer se toma los datos de cada período y las empresas correspondientes.

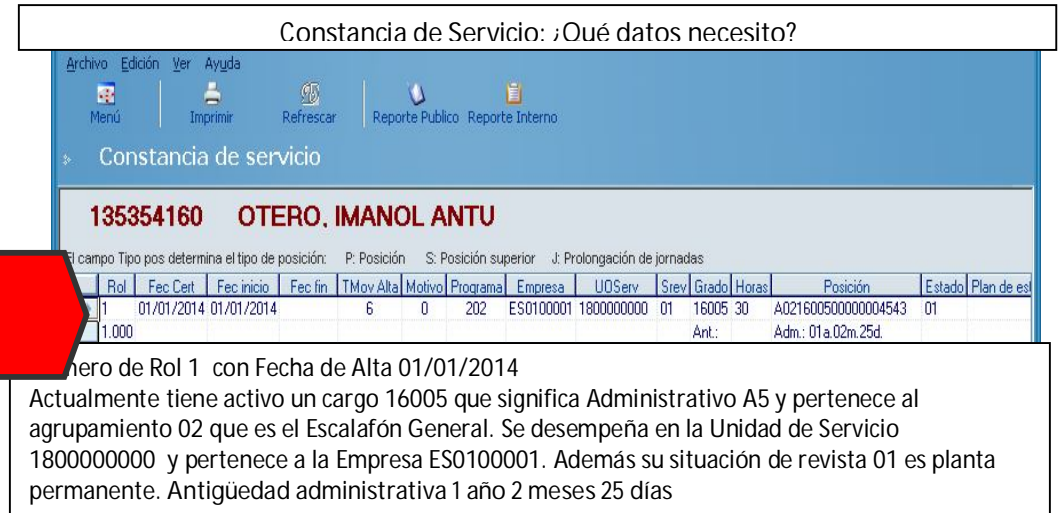

*Pantalla 1*

l

 $^{\rm 3}$  La Constancia de Servicio es una pantalla que contiene un resumen de toda la Historia laboral de un agente registrada en el sistema.

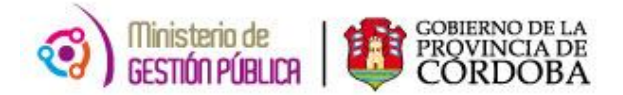

#### *Desarrollo de un caso de ejemplo:*

*El agente ID 135354160 presentó el 01/01/2015 la solicitud de reconocimiento de servicio a los fines Vacacionales de un período trabajado en una empresa privada, que desarrolló desde el 01/02/2012 hasta el 10/08/2013. Este pedido fue aprobado el 20/03/2015, mediante Resolución Nro 65.*

*Y el mismo agente solicita se le reconozca la antigüedad por un contrato celebrado con la APP en un período que va desde el 01/09/13 al 30/11/13. Presentado en el mismo tiempo que el anterior y aprobado por la misma Resolución.*

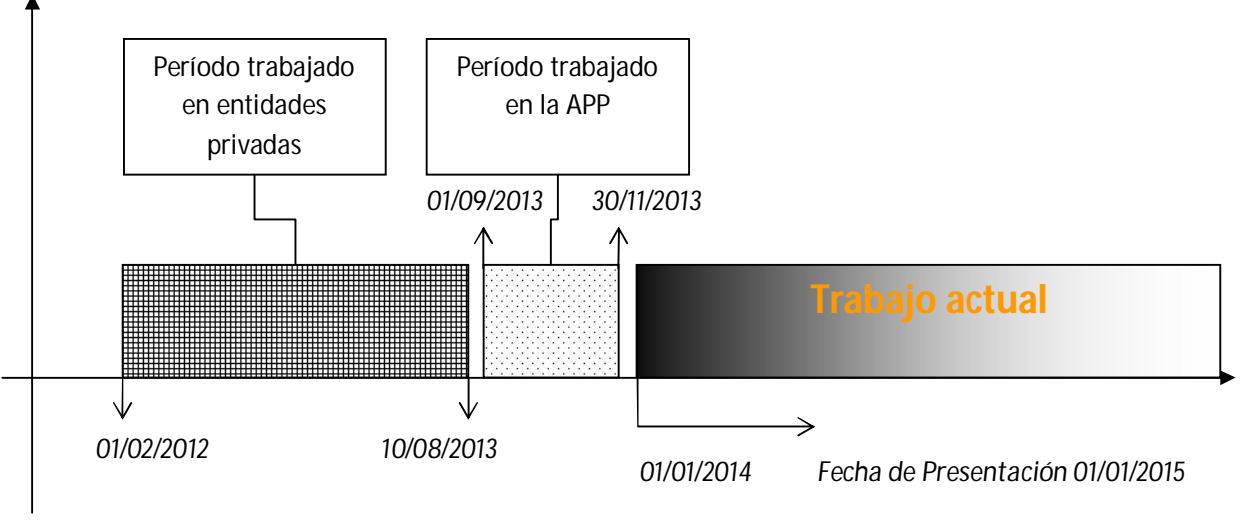

*Fecha de Aprobación 20/03/2015*

A continuación se presentará un Formulario para el Alta de Reconocimiento de Servicio que si bien no es obligatorio, recomendamos su uso para ordenar los datos que se requieren en el proceso de carga en el sistema PeopleNet.

Para este ejemplo el **formulario de Reconocimiento de Servicios** se completaría de la siguiente manera:

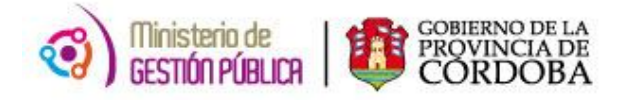

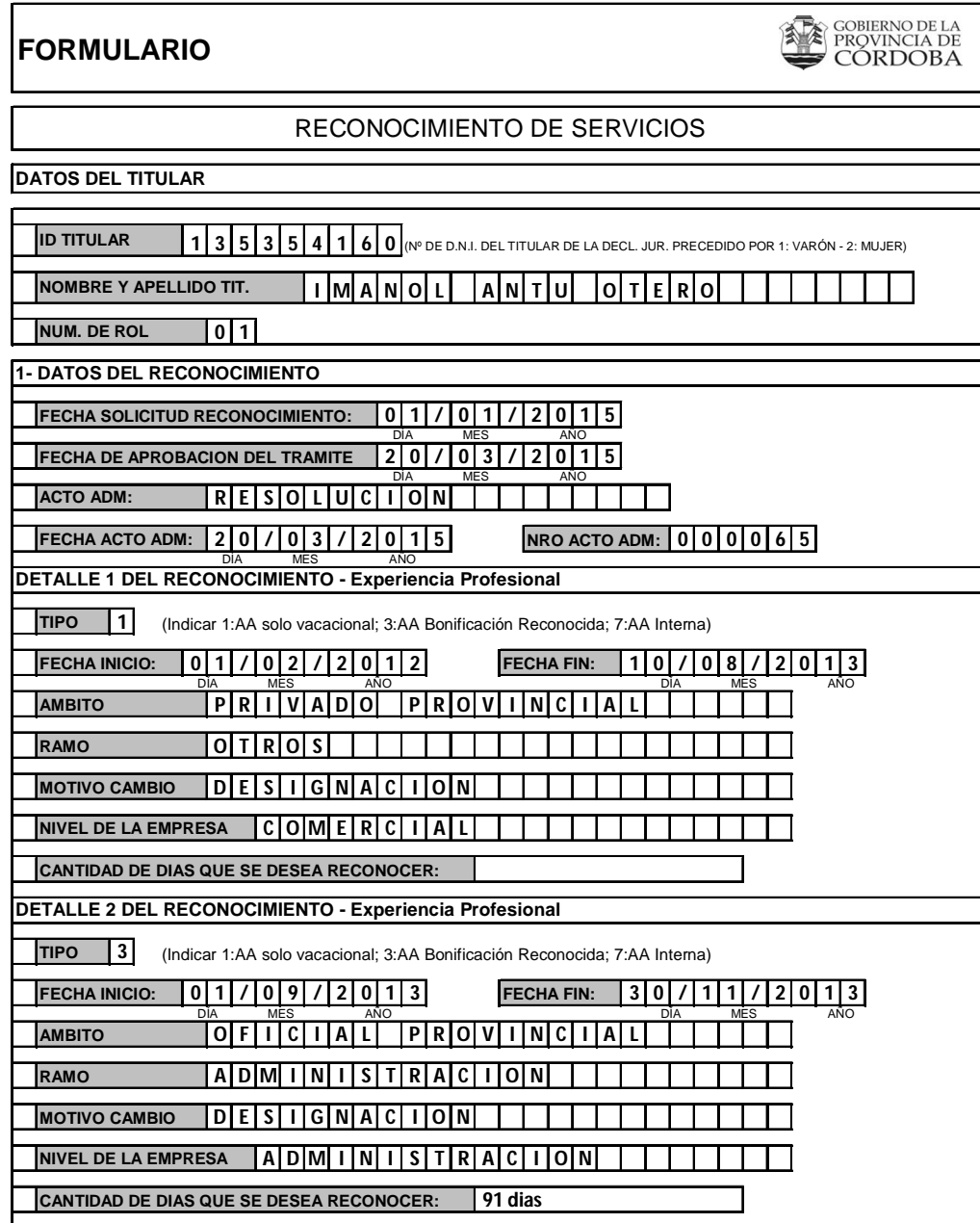

**LUGAR ....................................... FECHA: ......./......./............** 

Trasladando el ejemplo mencionado al Sistema, y teniendo en cuenta que la primer parte del ejemplo es Reconocimiento de Tipo 1, "Antigüedad Administrativa - Solo Vacacional", se mostrará como se ve la pantalla para la carga de Derecho de licencia anual reglamentaria 2015 **antes** del Reconocimiento, luego se cargará dicho reconocimiento y finalmente se mostrará cómo se ve reflejada la nueva antigüedad vacacional.

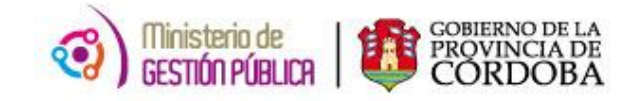

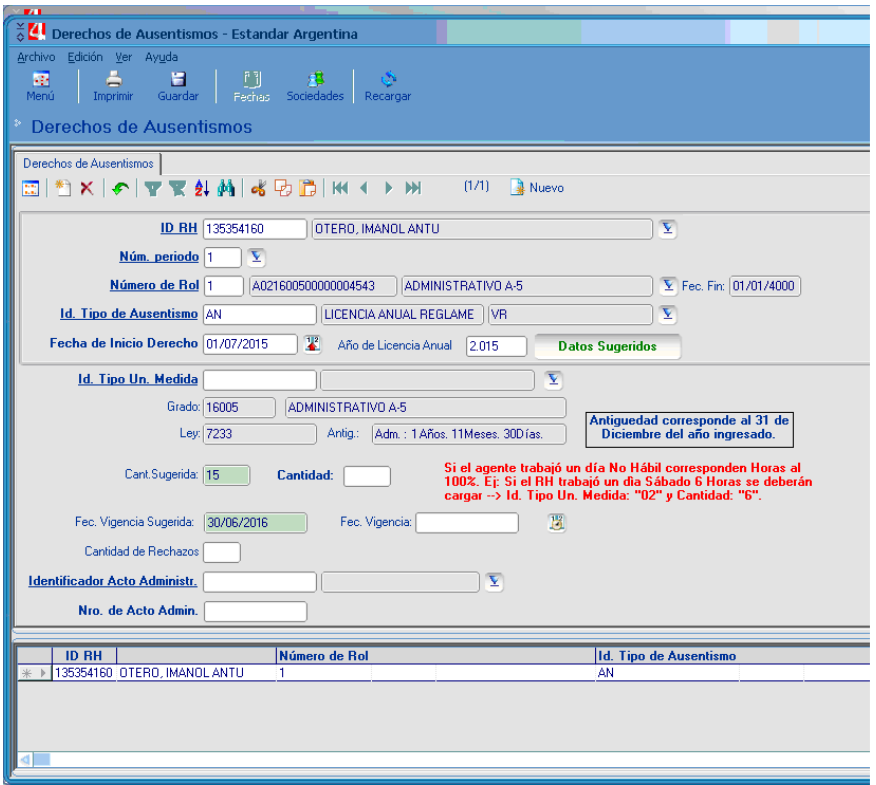

Y procediendo a cargar el Reconocimiento en el Sistema utilizamos la siguiente Ruta de Acceso:

**PeopleNet / Menú Principal / Recursos Humanos / Histórico del Período / Reconocimiento de Servicios**

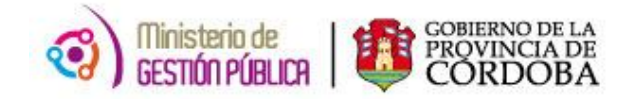

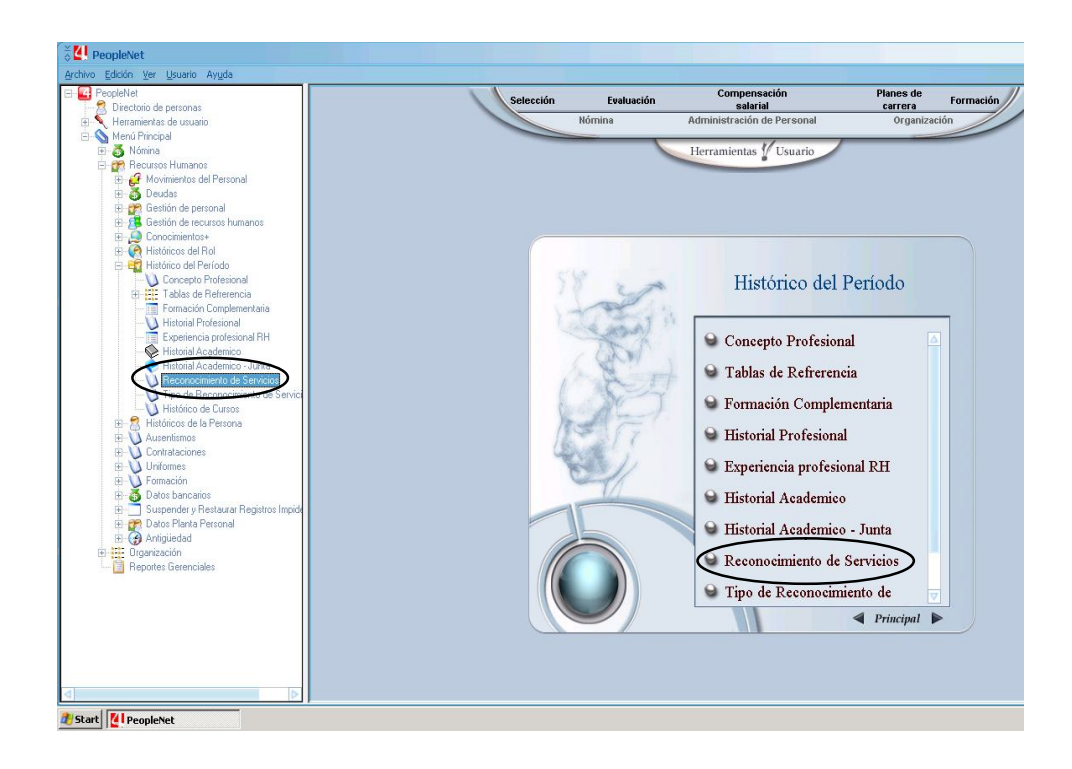

Al seleccionar la opción de Reconocimiento de Servicios aparecerá la ventana donde se debe especificar el Id del agente al que se le desea cargar el reconocimiento.

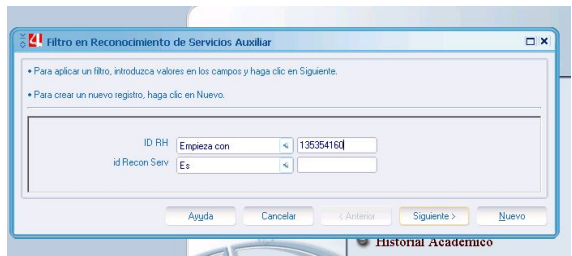

Si se pulsa **Siguiente** el sistema buscará reconocimientos anteriores cargados y, de existir, aparecerán en la pantalla siguiente tantos registros como reconocimientos se hubieran cargado.

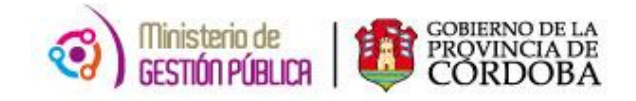

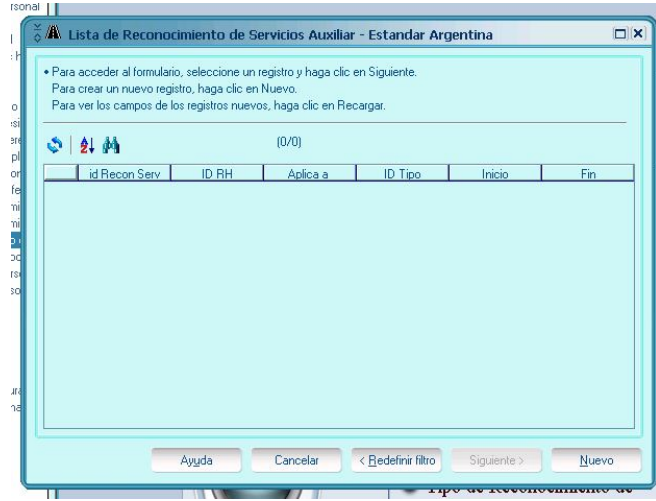

En este caso el agente no presenta reconocimientos cargados. Se pulsa "**Nuevo**" para comenzar con la carga.

El Reconocimiento se carga en dos partes, una que es la parte principal y otra que corresponde al detalle del Reconocimiento de Servicios.

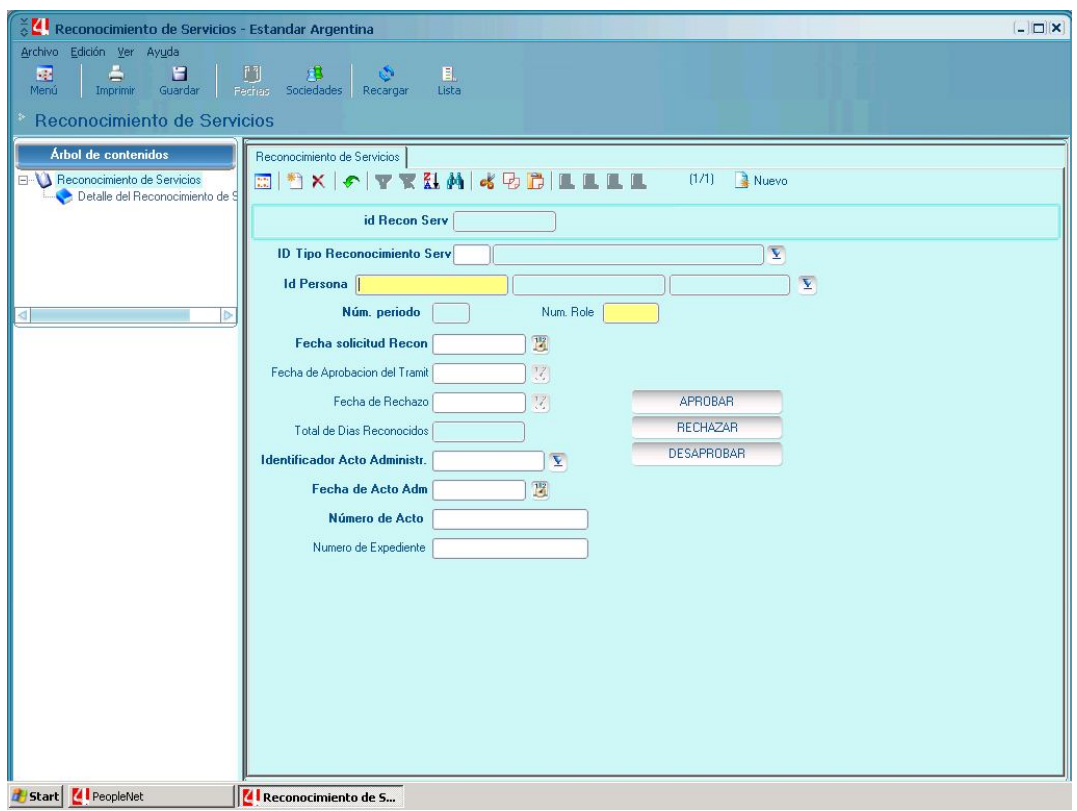

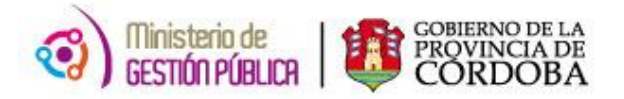

Lo primero que se debe ingresar es el Tipo de Reconocimiento de Servicio, para ello, desplegamos la solapa en el campo **ID Tipo Reconocimiento Serv**, y, en este caso seleccionamos la opción 1 – Antigüedad Administrativa – Solo Vacacional.

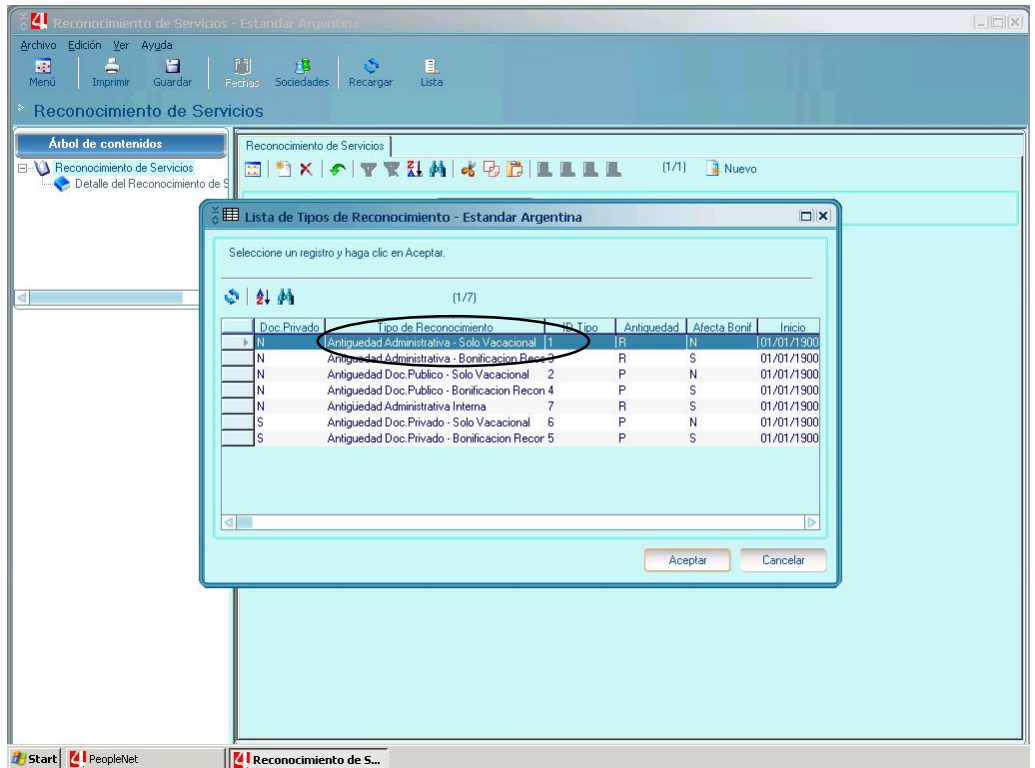

Luego completamos el ID Persona y al desplegar la solapa, aparecerá la siguiente pantalla.

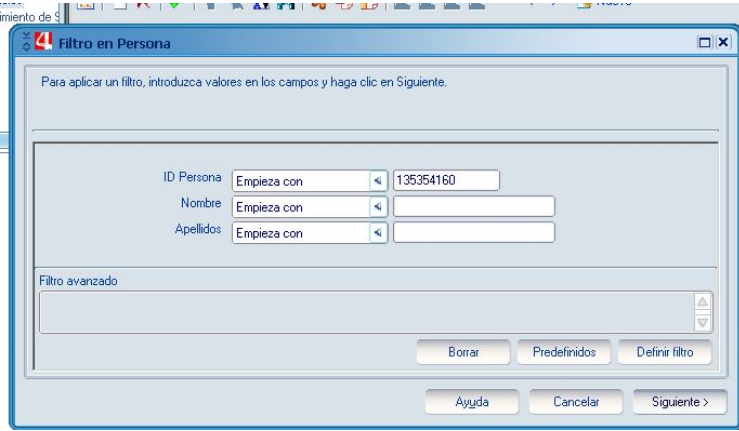

Pulsamos **Siguiente** y aparecerá la Lista de Personas, tal como muestra la pantalla siguiente:

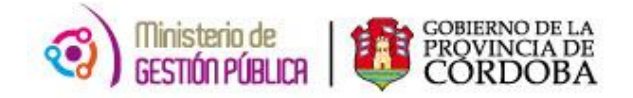

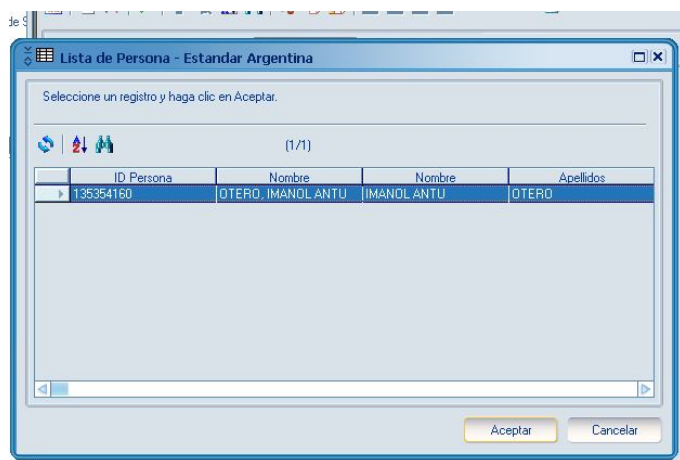

Al pulsar **Aceptar**, el Sistema traerá los Roles a seleccionar en caso de que el agente tenga más de un rol, o, si posee un solo rol (como en el caso de nuestro ejemplo), traerá por defecto ese rol.

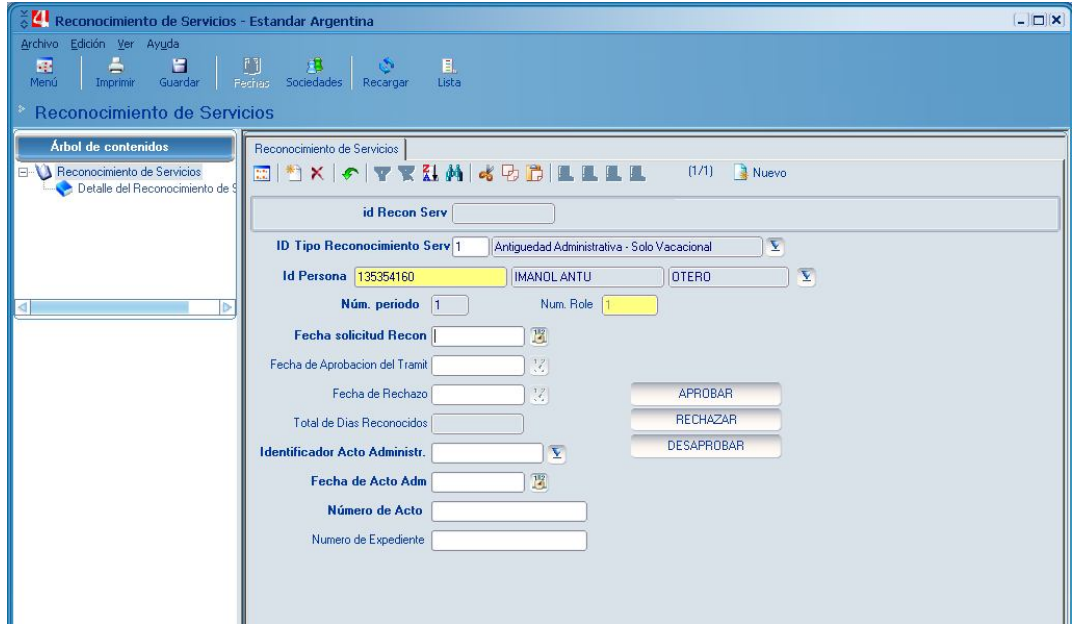

Ahora procedemos a cargar los campos de **Fecha Solicitud Recon**, **Identificador Acto Administr.**, **Fecha de Acto Adm** y **Número de Acto**.

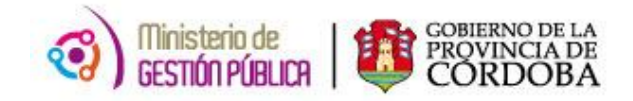

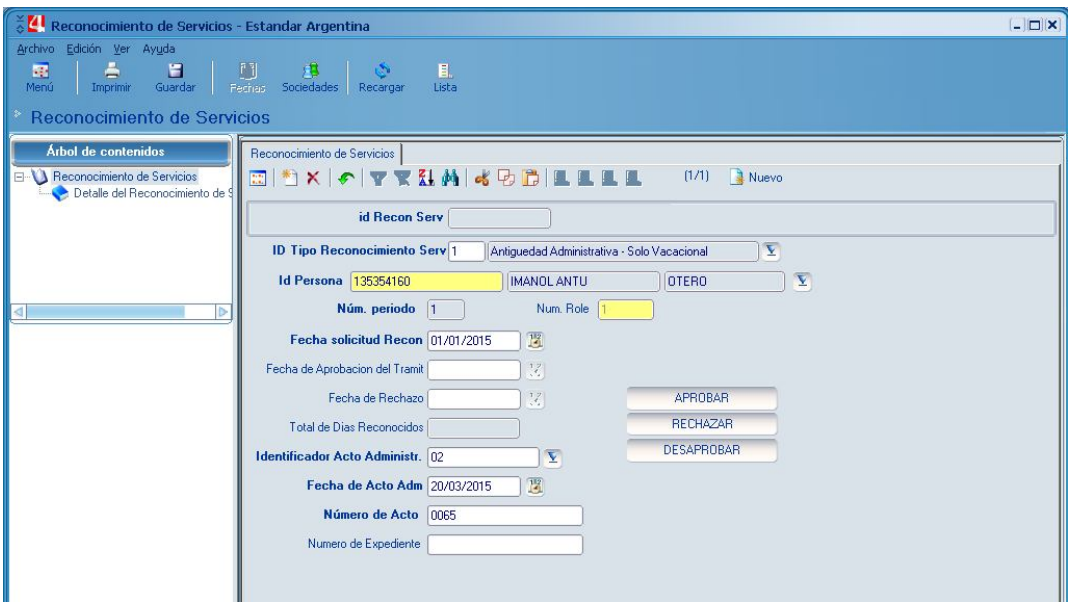

Antes de proceder a Aprobar el Reconocimiento debemos cargar el detalle del mismo.

Para ello, en el Árbol de Contenidos, hacemos click en "**Detalle del Reconocimiento de Servicios**", y el Sistema nos traerá la pantalla para completar la Experiencia Profesional del agente.

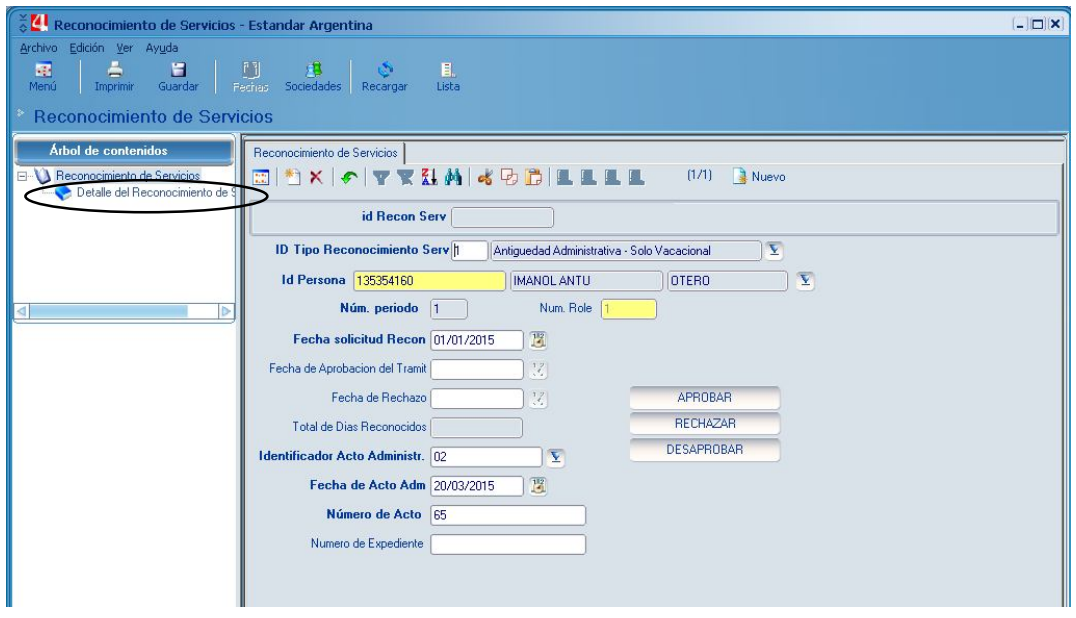

Hacemos click en **Nuevo**, y se nos habilitará la carga de la Experiencia Profesional.

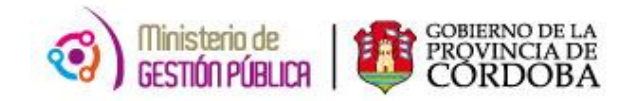

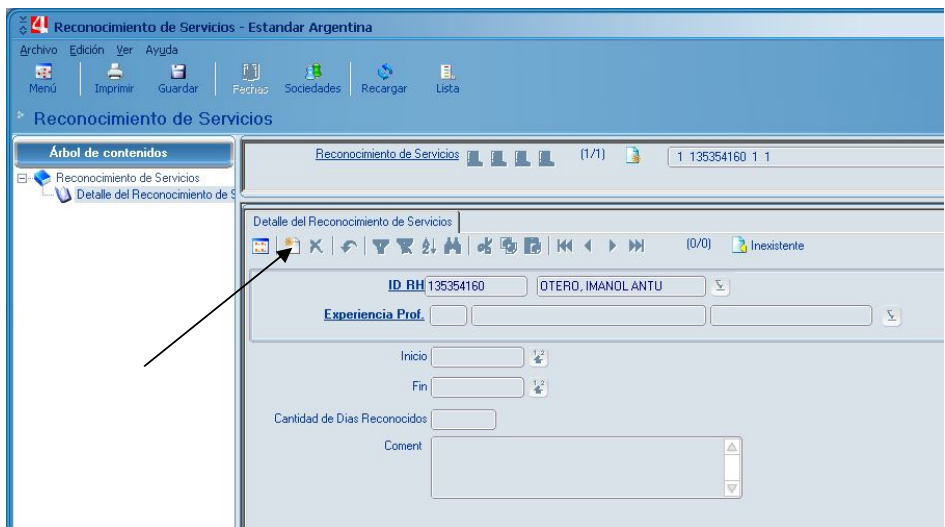

Hacemos click en el campo **Experiencia Prof.** y procedemos a crear una experiencia profesional por cada período que se desea reconocer.

En nuestro ejemplo, necesitaríamos sólo una experiencia profesional que abarque el período 01/02/2012 al 10/08/2013.

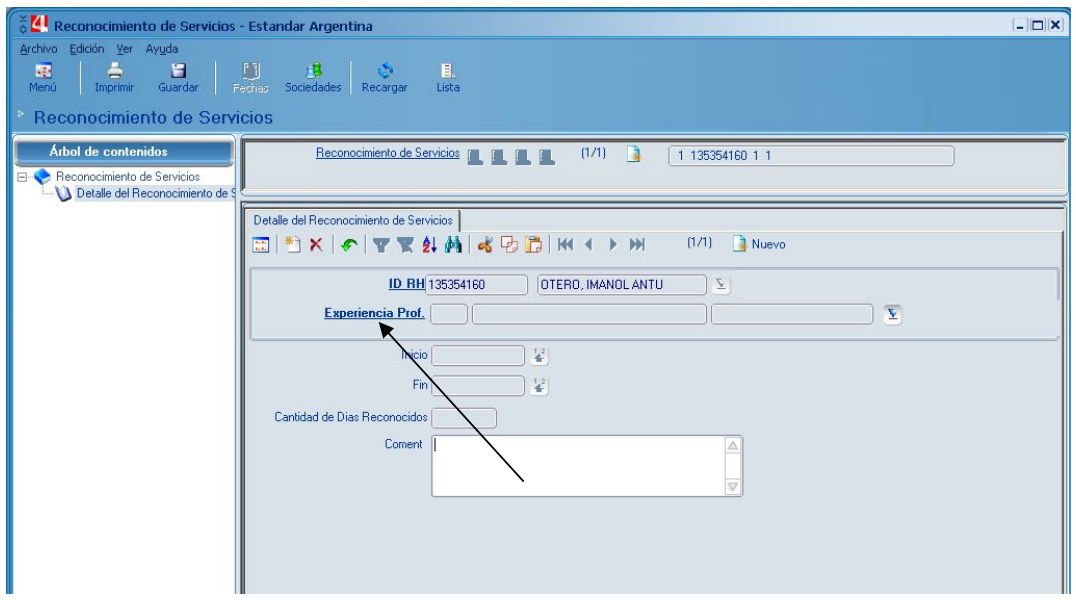

Completamos todos los datos requeridos en los campos resaltados en negrita.

Y luego pulsamos **Guardar**.

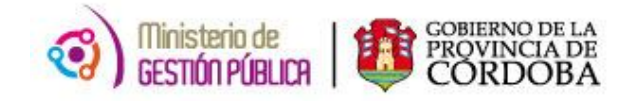

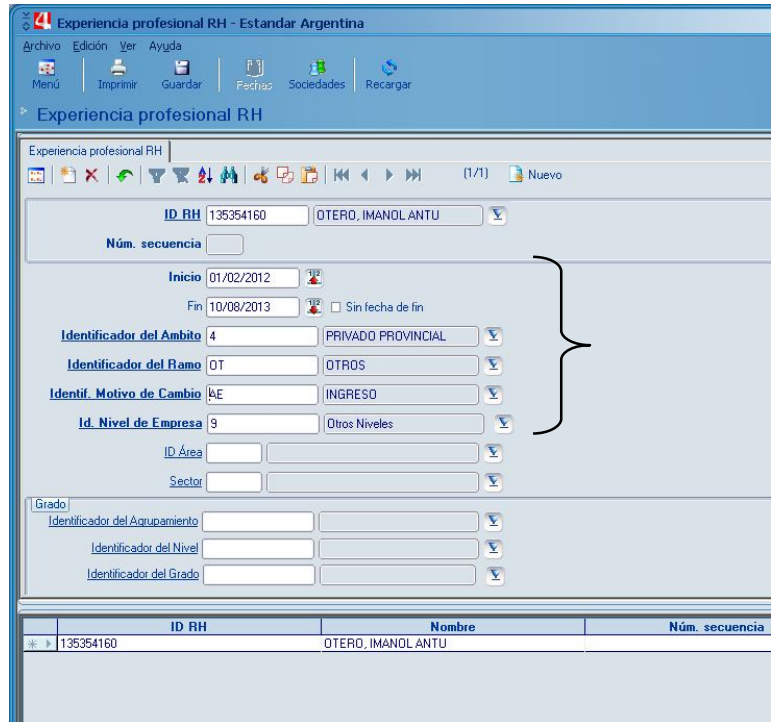

Nos aparecerá el mensaje de Advertencia "El resultado no se mostrará completo". Este mensaje se debe a que el sistema levantará todas las Experiencias Profesionales cargadas hasta el momento, y al ser más de 300, el resultado será incompleto.

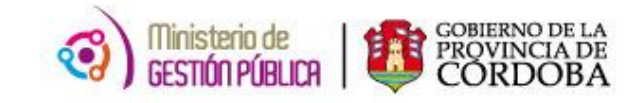

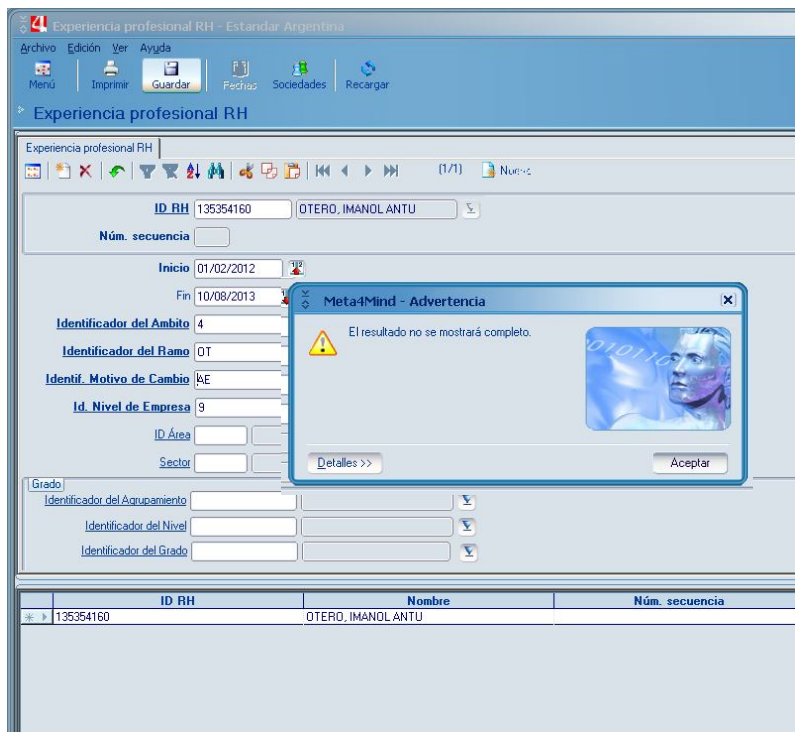

Pulsamos **Aceptar** y los datos se habrán guardado.

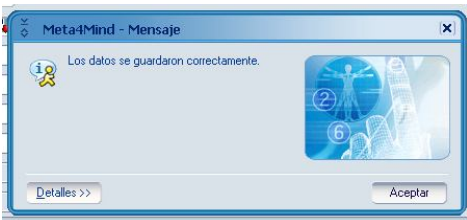

Cerramos esa pantalla auxiliar y volvemos al Detalle del Reconocimiento.

Ahora desplegamos la solapa ubicada a la derecha del campo Experiencia Prof. y nos aparecerá el siguiente mensaje:

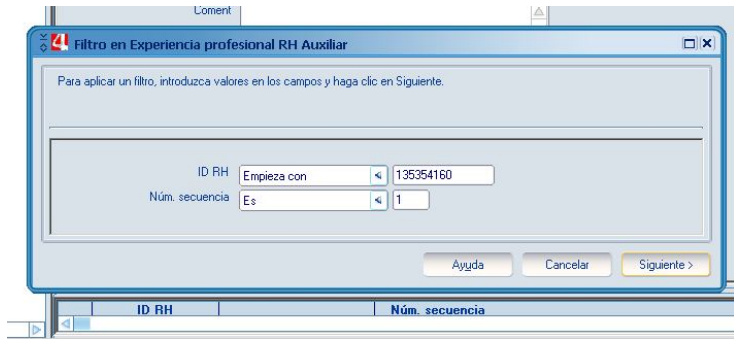

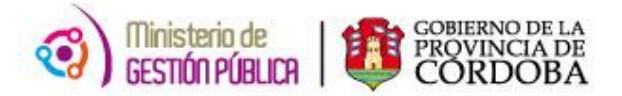

Pulsamos **Siguiente** y aparecerá una lista con las distintas experiencias profesionales que el agente tuviera cargadas.

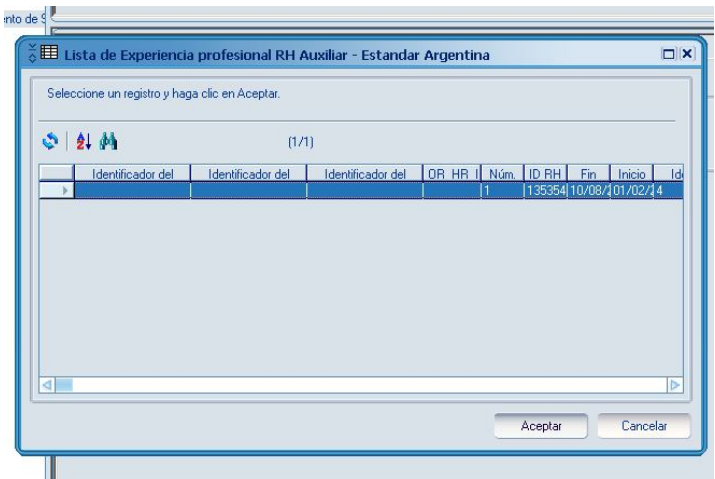

Seleccionamos la que queremos reconocer y automáticamente el sistema calculará la cantidad total de días abarcados en el período de la experiencia escogida.

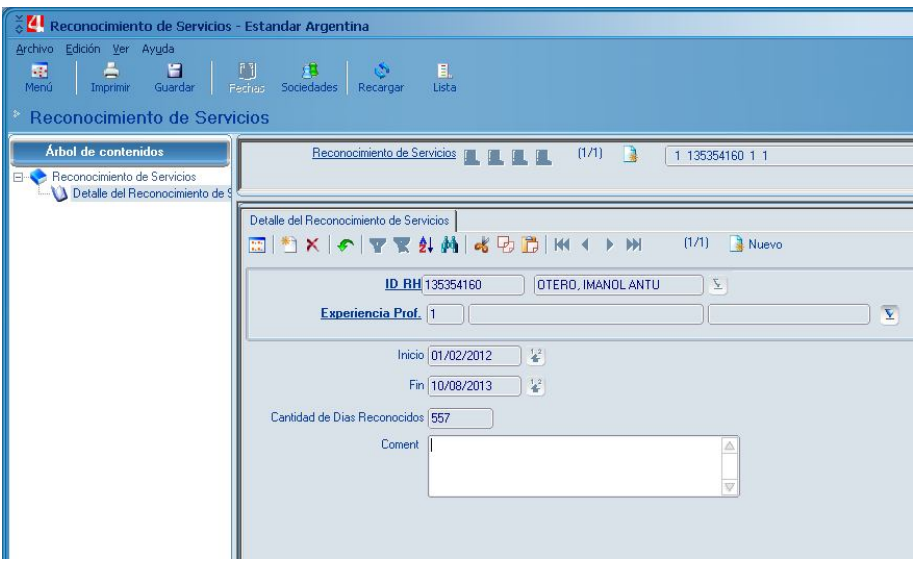

Pulsamos **Guardar** y volvemos a la pantalla principal. Para ello, cliqueamos sobre **Reconocimiento de Servicios** en el árbol de contenidos.

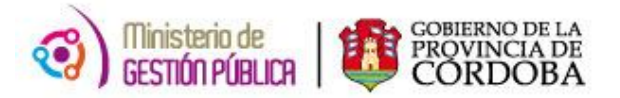

Ya en este momento, el sistema le otorga un código a nuestro reconocimiento, al que veremos en el campo **id Recon Serv.**

Y en pantalla visualizaremos todos los datos del reconocimiento y tendremos habilitados 3 botones: **Aprobar**, **Rechazar** o **Desaprobar** el mismo.

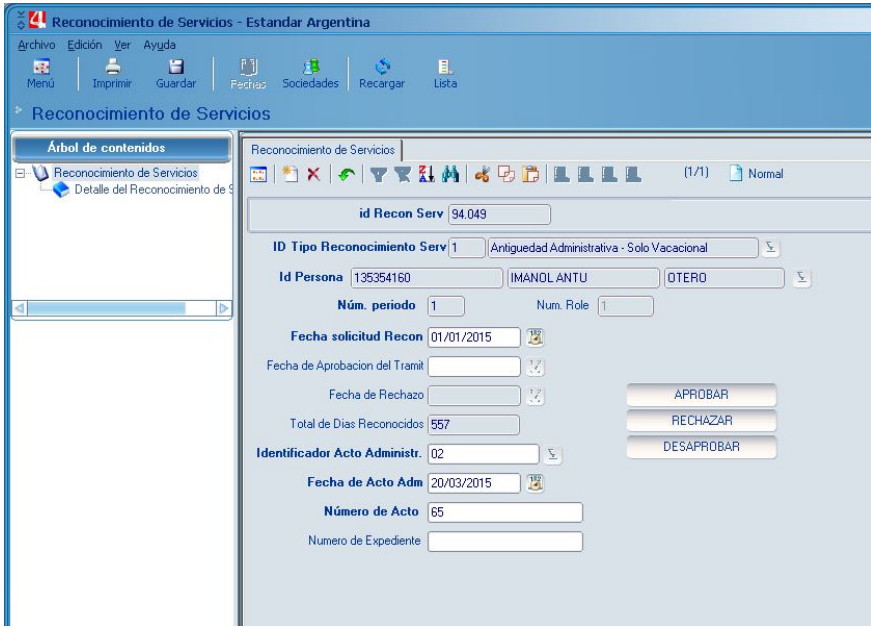

Al tildar en **Aprobar**, el Sistema nos solicitará que completemos la fecha de aprobación, y luego nos preguntará si estamos seguros de aprobar el reconocimiento.

Seleccionamos **SI** y el Reconocimiento de nuestro ejemplo habrá sido aprobado.

Antes de salir, cliqueamos en **Guardar**.

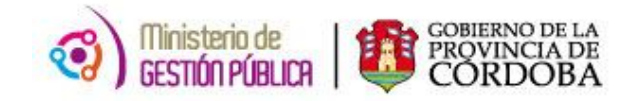

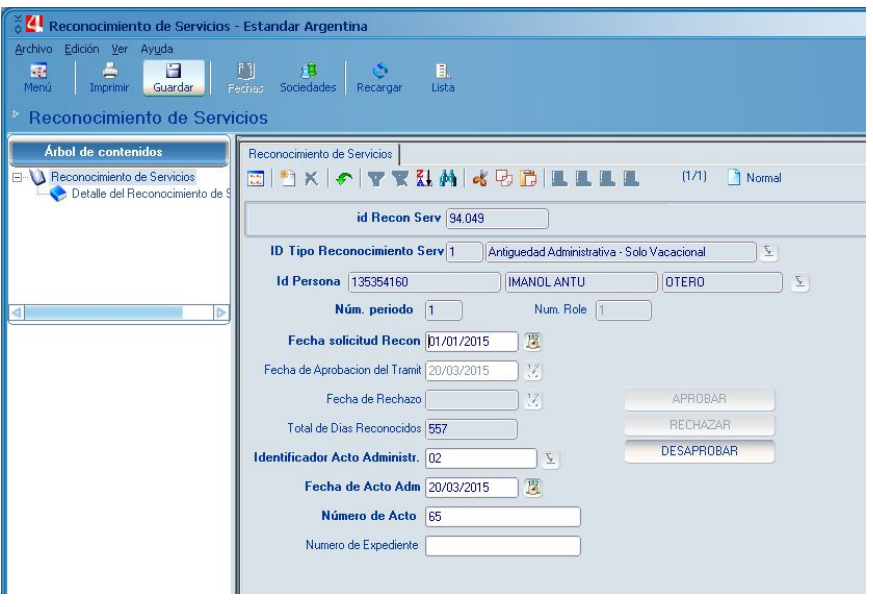

Ahora los Derechos de Ausentismos del agente reflejarían el período reconocido y la Antigüedad se modificaría solo a los fines vacacionales, viéndose de esta manera:

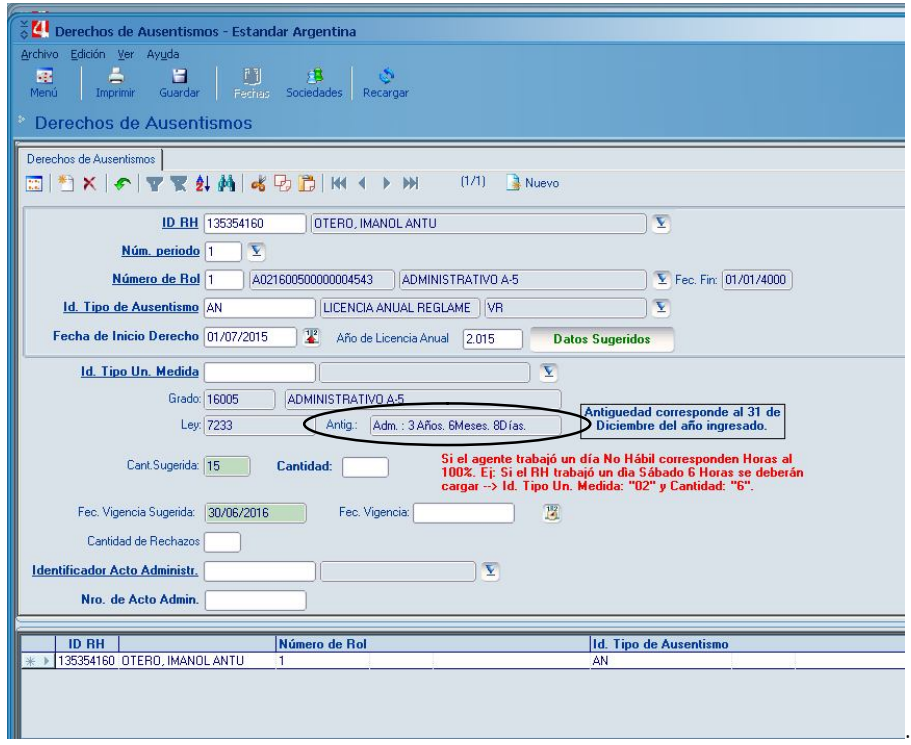

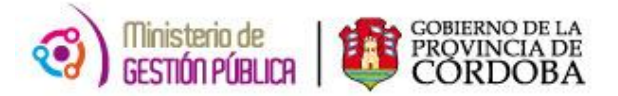

Y comprobamos en la Constancia de Servicio que la antigüedad para la paga, **NO** ha sido modificada.

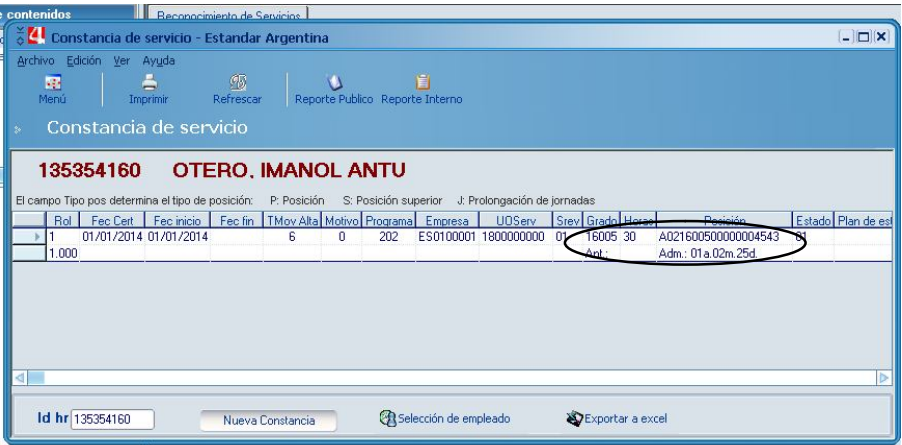

Continuando con la segunda parte de nuestro ejemplo, procedemos a cargar el reconocimiento por un contrato celebrado con la APP en un período que va desde el 01/09/13 al 30/11/13.

Para ello, al desplegar la solapa en el tipo de reconocimiento seleccionamos la opción 2 **Reconocimiento tipo 3 – "Antigüedad Administrativa – Bonificación Reconocida"**

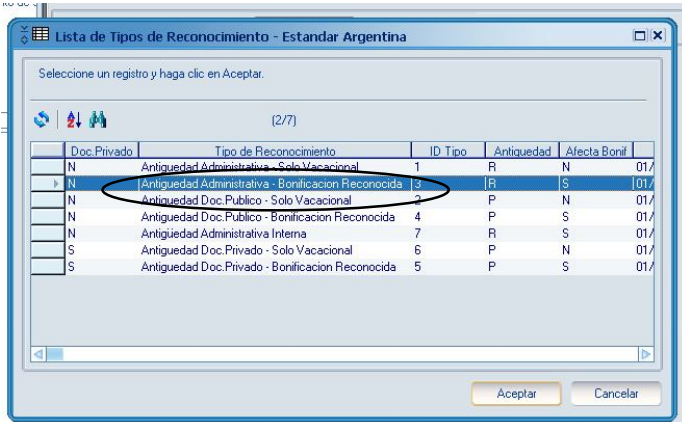

Procedemos a cargar los datos requeridos en la pantalla principal del reconocimiento, de igual manera que lo hicimos en el Reconocimiento de tipo 1.

Y continuamos cargando el **Detalle del Reconocimiento** y creando la **Experiencia Profesional** para el período y ámbito señalados con anterioridad.

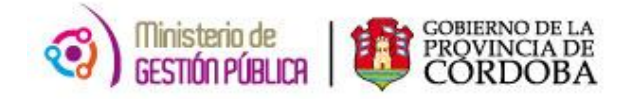

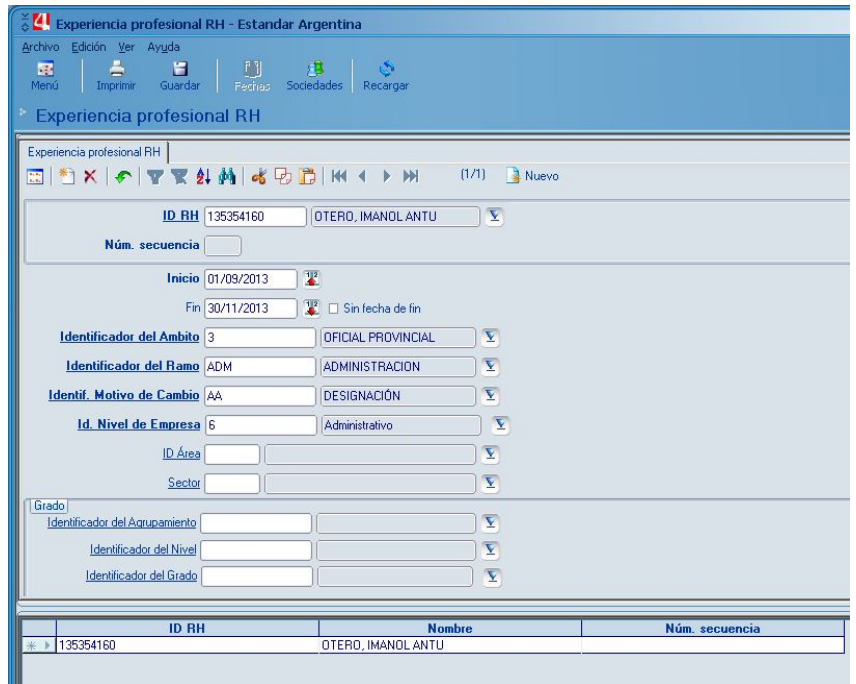

Luego de guardar, el sistema le otorga un código a nuestro reconocimiento, al que veremos en el campo **id Recon Serv.**

En pantalla visualizaremos todos los datos del reconocimiento y tendremos habilitados los 3 botones: **Aprobar**, **Rechazar** o **Desaprobar** el mismo.

Procedemos a **Aprobar** el reconocimiento completando la Fecha de Aprobación del mismo. Y la pantalla principal del Reconocimiento se verá de la siguiente forma:

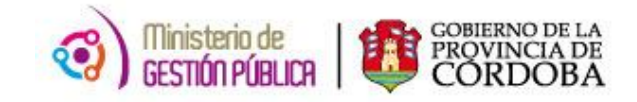

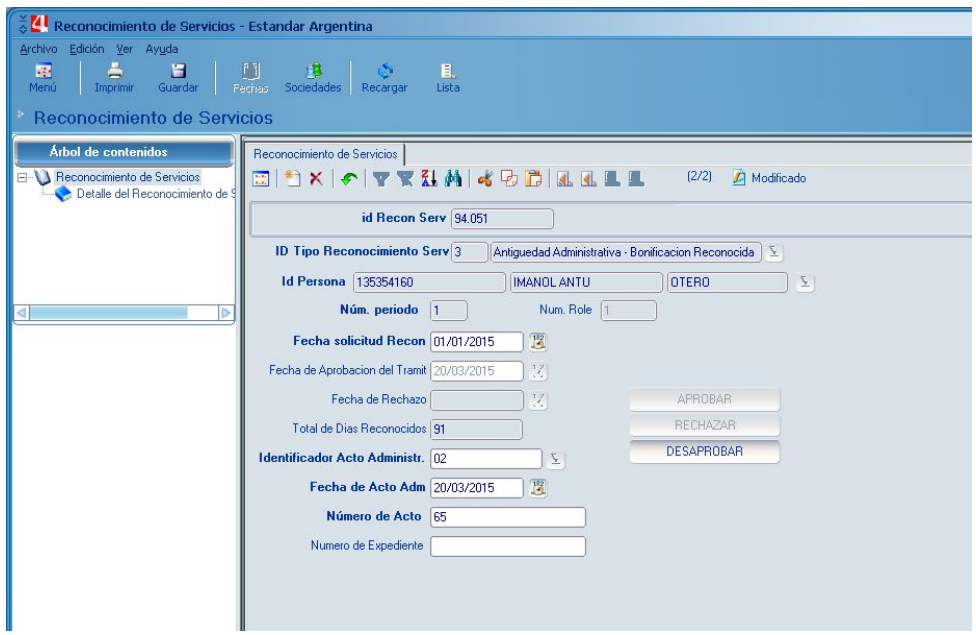

Antes de salir, recordemos cliquear en **Guardar**.

Y la antigüedad en la Constancia de Servicios se habrá modificado, incorporando los días recientemente reconocidos, tal como se ve reflejado en la siguiente pantalla:

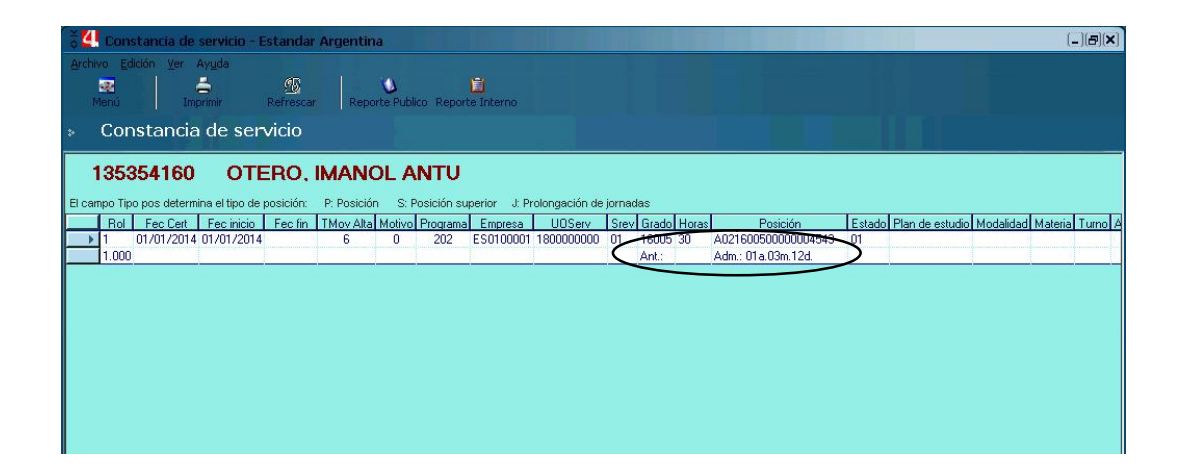

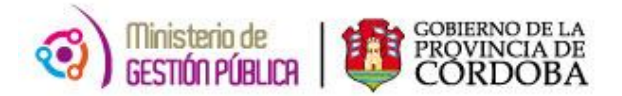

Si el agente hubiese tenido cargado en el Sistema este contrato con la APP por el período 01/09/2013 al 30/11/2013 como otro Rol distinto, se hubiera podido cargar el **Reconocimiento de tipo 7 - "Antigüedad Administrativa Interna".**

En este caso, seleccionaríamos la opción 5 **Reconocimiento tipo 7 - "Antigüedad Administrativa Interna".**

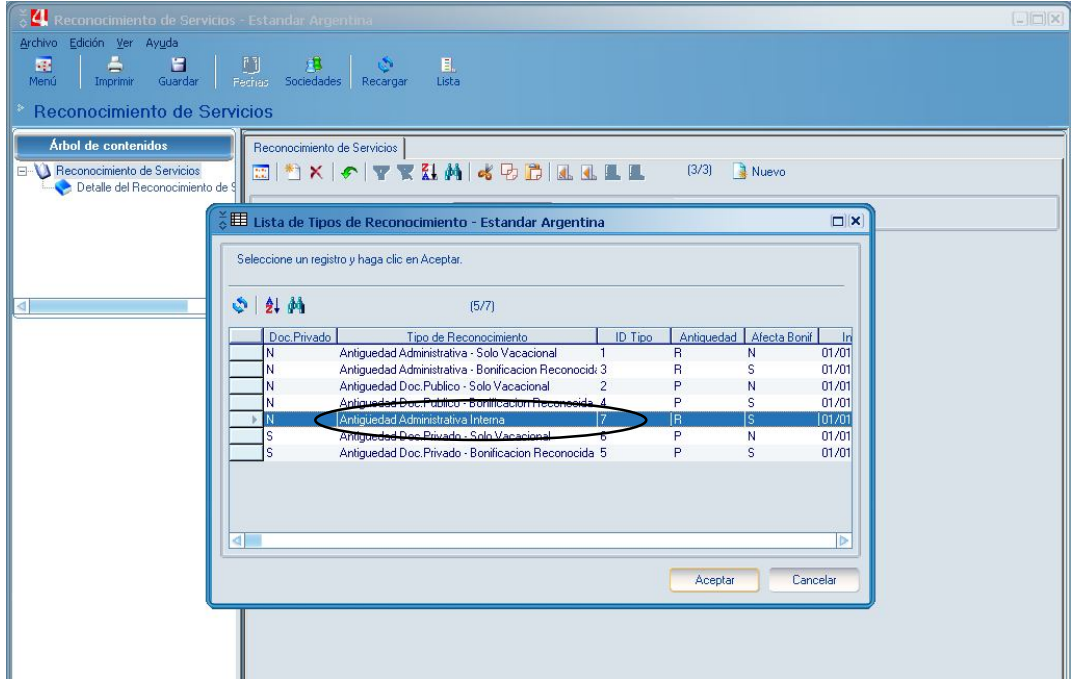

Y el sistema permitirá aunar al Rol activo o seleccionado, aquel otro rol que contemple el contrato del período 01/09/2013 al 30/11/2013, siempre que correspondan al mismo escalafón<sup>4</sup>.

 4 escalafón=agrupamiento

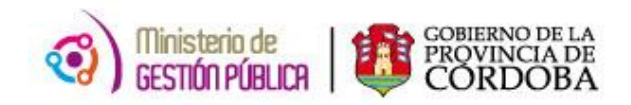

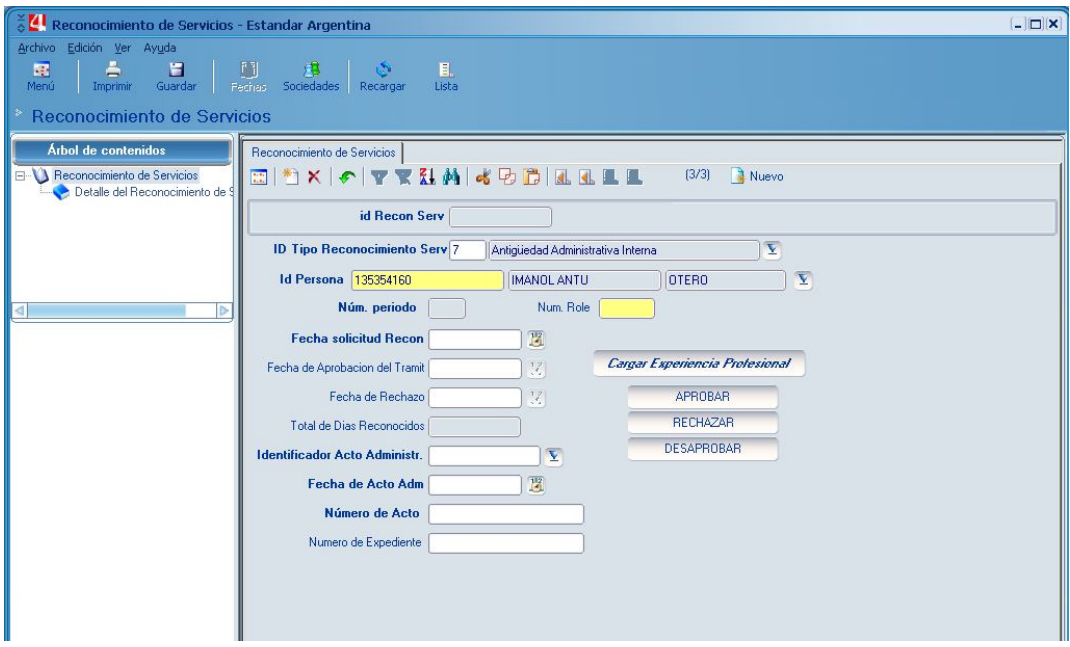

Al seleccionar este tipo de reconocimiento aparece un nuevo botón en la pantalla principal: **"Cargar Experiencia Profesional"**, al pulsarlo el Sistema buscará y cargará automáticamente en la experiencia profesional del agente todos aquellos períodos de roles cerrados que pertenezcan al mismo escalafón del Cargo de Base (el actual, activo).

Una vez pulsado el botón aparecerá un mensaje "Se completó el Ingreso de Registros de Experiencia "como el siguiente:

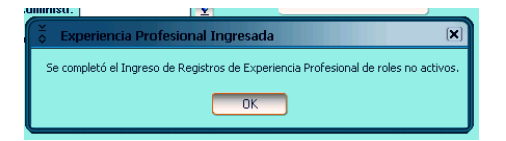

Y posteriormente se informa que periodos se agregaron en Experiencia Profesional.

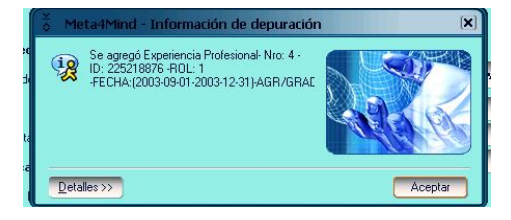